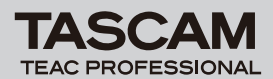

## 目次

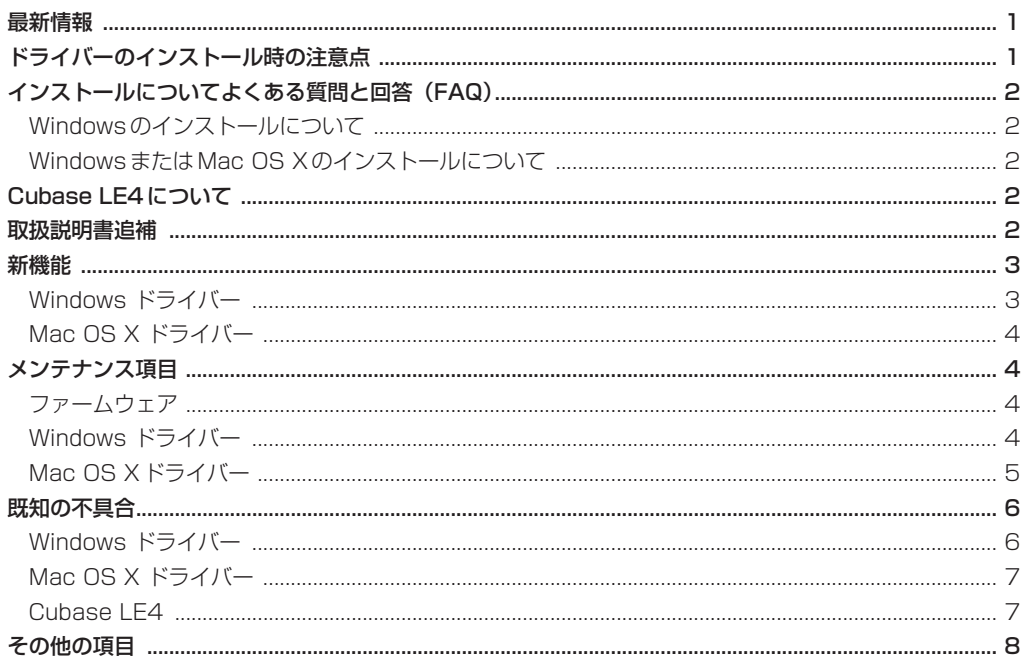

## 最新情報

本機のドライバーソフトウエアおよび本体のファームウェアは、常に最新版をお使いいただきますようお願 いいたします。最新のソフトウェアとファームウェアに関しては、TASCAMのウェブサイト (http://www.tascam.jp/) にてご確認ください。

# ドライバーのインストール時の注意点

新規ドライバーをインストールする場合は、必ず古いドライバーを削除してから新しいドライバーをインス トールしてください。

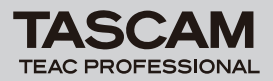

# インストールについてよくある質問と回答(FAQ)

### Windowsのインストールについて

### 本製品を接続すると "ハードウェアの追加ウィザード" が現れますが、ドライバーをインストー ルすることができません。どうやってドライバーをインストールすればよいですか?

《ハードウェアの追加ウィザード》閉じ、本製品の接続を外してください。本製品を接続する前に、あ らかじめドライバーをインストールする必要があります。製品に同梱されたCD-ROMを挿入すると、 ドライバーをインストールするためのメニューが自動的に表示されます。《Install Driver》を選択して、 スクリーンの上の指示に従ってください。TASCAMのウェブサイトからドライバーをダウンロードし た場合は、ZIPアーカイブを解凍して《setup.exe》を実行し、スクリーンの指示に従ってください。

### WindowsまたはMac OS Xのインストールについて

#### ファームウェアとドライバーのどちらを先にインストールした方がよいでしょうか?

最新のドライバーを先にインストールし、それからファームウェアをアップデートしてください。

#### 製品のファームウェアは、どうやってアップデートするのでしょうか?

TASCAMのウェブサイトから最新のアップデートアプリケーションをダウンロードし、それを起動し てください。製品をパソコンに接続し、電源を入れアップデートアプリケーションが検知されるのを待 ちます。それから《write firmware》ボタンを押してください。

# Cubase LE4について

Cubase LE4の最新版Hotfixを、以下のSteinberg Media Technologies GmbH.社のウェブサイトか ら入手してお使いください。

http://japan.steinberg.net/index.php?id=787&L=1

## 取扱説明書追補

### マルチ・クライアント動作

Windows環境では、本機を使用して異なるドライバープロトコルを使う複数のオーィオアプリケーシ ョンの出力を同時にミックスすることができます。例えば以下のようなシステム構成が可能です。 例:

- ASIO App(Ableton Live)+ WDM App(SONAR)+ GSIF2 App(GigaStudio)
- ASIO App(Ableton Live)+ MME App(iTunes)+ GSIF2 App(GigaStudio)

#### *2 TASCAM US-122L / US-144*

*Firmware : 1.12, Windows Driver : 2.00 (32bit) / 2.01 (64bit) , Mac OS X Driver : 2.00, Cubase LE4 : 4.0.3*

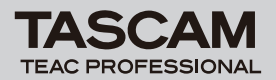

**US-122L/US-144 Release Notes**

## 新機能

### Windows ドライバー

#### V2.01 (Windows 64ビット版専用)の追加

● Windows 7 (64ビット版) に対応しました。

### 注意

本ドライバーは、Windows 32ビット版にはお使いになれません。 Windows 32ビット版をお使いの方は、V2.00(32ビット版専用)ドライバーをお使いください。

#### V2.00 (Windows 32ビット版専用)の追加

**–** Windows 7(32ビット版)、Windows Vista SP2(32ビット版)、Windows XP SP3(32ビッ ト版)に対応しました。

#### 注意

必ず上記サービスパックと一緒にお使いください。 本ドライバーはWindows 64ビット版にはお使いになれません。 Windows 64ビット版をお使いの方は、V2.01(64ビット版専用)ドライバーをお使いください。

### V1.12の追加

**–** Windows XP 64ビット版とVista 64ビット版に対応しました。 詳細は、タスカムカスタマーサポートまで連絡ください。V

#### V1.11の追加

●コントロールパネルの《**Audio Performance**》設定を改善したことにより、バッファサイズを最適に 設定する事が可能になりました。

#### V1.10の追加

**–** Windows Vista 32ビット版をサポートしました。

#### V1.02の追加

- **–** Giga Studio と共に利用されるGSIF2ローレイテンシー(低遅延)カーネルMIDIが装備されました。 現在、Giga Studio US-122L/US-144のMIDIポートを選択する場合は、2つのポートが利用可能と なります。1つは通常のレイテンシーを持つポートであり、そして、もう片方は高速な MIDI 応答を提供 するGSIF2ローレイテンシー・ポートです。
- **–** オーディオ・レイテンシーが改善されました。

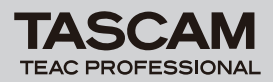

## Mac OS X ドライバー

#### V2.00の追加

● Mac OSX Snow Leopard (32ビット版) に対応しました。 (64ビットカーネルモードには対応しておりません)

#### 注意

Mac OS X v10.5.8またはv10.6以上をお使いの方は、V2.00ドライバーをお使いください。 Mac OS X v10.3.9またはv10.4.11をお使いの方は、V1.13ドライバーをお使いください。

#### V1.11の追加

● このバージョンにて Mac OS Leopard (10.5.1) をサポートしました。

# メインテナンス項目

### ファームウェア

#### V1.12の修正

- **–** オンボードのMIDIデバイスが有効な状態でMacのDAWアプリケーションをサンプル周波数 88.2kHz, 96kHzにて起動すると起動に長い時間がかかってしまう問題を解決しました。
- **–** パソコン環境によって、一時間以上の長時間再生でノイズが発生することがある不具合を解決しました。

#### V1.11 の修正

以前のバージョンのファームウェアでは、MIDIの出力がまれにドロップすることがありましたが、この 問題を修正しました。

#### V1.02 の修正

起動時にパソコンがときどき製品を認識しない問題を解決しました。 パソコンの起動時、およびドライバーの初期化の際のアナログ出力のミューティングを改善しました。 以前は、コントロールパネルの設定に関わらずUS-144のデジタル出力が正しく動作しない状態で電源 が入ることがありました。これは、コントロールパネルの何らかの設定をかえることで、正常に動作す るようになっていました。この問題を修正しました。

## Windows ドライバー

#### V1.12の修正

**–** ASIOモード時のオーディオレイテンシー調整の精度を向上しました。

#### V1.11の修正

- V1.10で確認された MIDI出力に関する問題を修正しました。
- *4 TASCAM US-122L / US-144 Firmware : 1.12, Windows Driver : 2.00 (32bit) / 2.01 (64bit) , Mac OS X Driver : 2.00, Cubase LE4 : 4.0.3*

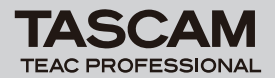

#### V1.03の修正

- ●ウインドウズ・コントロールパネル上のパフォーマンス・コントロールが正常に動作していなかった問 題を修正しました。
- **–** 一部のMIDIキーボードコントローラーからのMIDIリアルタイムメッセージを正常に受信出来ていなか った問題を修正しました。

#### V1.02の修正

- **–** WDMモードにおいて、TASCAM GVIを使用できなかった問題を修正しました。
- **–** WINDOWS/TEMPにインストール・ログが保存されるようになりました。インストールで問題が有る 場合は、このファイルを添えてサポートへご連絡ください。
- **–** WDMにおける16、18、20、22、そして24ビットをサポートしました。
- **–** V1.00で必要だった、SONARにおける手動のレイテンシー設定のステップは、必要が無くなりました。

### Mac OS X ドライバー

#### V1.13の修正

**–** 2008年発売以降のOSX 10.5.6搭載のマッキントッシュ・コンピュータでは、Youtubeなどのインターネッ ト動画再生時に映像が滑らかに再生できない事がありましたが、これを改善しました。

#### V1.12の修正

- **–** ASIOモード時のオーディオレイテンシー調整の精度を向上しました。
- **–** DAWからMIDIノートがまったく同じタイミングで発音されるとMIDIアウトからのMIDIノート情報が 欠落する事がある問題を修正しました。

注意事項:

利用するMIDIポートは、DAW毎の適切な接続方法をDAWの取扱説明書などで確認し、正しい設定を 行ってください。

例:MIDIポートが正しく表示されない場合は、MIDI デバイス割当に衝突が無いかをご確認ください。

#### V1.11の修正

**● デジタル・パーフォーマー (DP) 5.1xが利用可能となりました。** 

注意事項:

DP利用時のサンプルレートの変更は、Audio MIDI設定画面より求めるサンプルレートを選択してください。

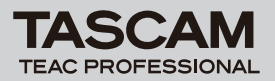

**US-122L/US-144 Release Notes**

## 既知の不具合

## Windows ドライバー

#### V2.00の不具合

● アンインストール時に背景に数種の警告表示が見えることがありますが、動作には影響しません。

#### V1.12の不具合

- US-122Lのコントロールパネル、オーディオパフォーマンス設定を NormalからLow (又はLowから Normal)に変えたとき、ASIOの設定が追従しない場合があります。この場合は、一度Normalまたは Low以外を選択してから再度NormalまたはLowを設定すれば正しく設定されます。
- **–** US-144の96kHzプロジェクトを一旦終了し、その状態から96kHzのプロジェクトを開くと内部的に は、サンプリング設定が44.1kHzに設定され音声シグナルがミュートされます。この場合は、Cubase メニューのDevice/Device Setup/VST auido setupの《RESET》キーを押すことで正しく設定され 音声が有効になります。
- **–** SONAR6.2 ASIOモードのとき、SONAR側でサンプリング設定を内部的に切り換えてもUS-122L/144コントロールパネル内のサンプリング周波数表示が変わりませんが、内部的には設定が有 効になっています。

#### V1.11の不具合

- **–** nVIDIA USBコントローラーを搭載したパソコンでは、USB2.0での最適なパフォーマンスが実現でき ない場合があります。この場合は、より高いレイテンシーセッティングに設定するか、nVIDIAでない USB2.0カードをご使用ください。
	- **¨** パソコンでのUSBコントローラー確認には、
	- **≠** スタート > コントロールパネル> システム
	- **≠** ハードウェアタブをクリック、それからデバイス・マネージャーボタンをクリック
	- **≠** USB(Universal Serial Bus)コントローラーの《+(プラス)》をクリック
	- **≠** 全てのUSB コントローラーの製造元を確認することが出来きます
- **–** WDMオーディオ・アプリケーション(例えば、Windows Media Player)が稼働中に、US-122L/144のサンプル周波数を変えると、オーディオは間違った音程で再生されてしまいます。この 場合は、WDMオーディオ・アプリケーションを再起動させる事で正常になります。
- **–** US-122L/144とウィンドウズ・メディア・プレイヤーでの動作信頼性のために、コントロールパネル の《サウンドとオーディオデバイス》を開いて、《音の再生-既定のデバイス》をUS-122L/144に設定 してください。

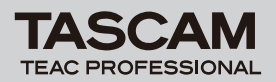

**US-122L/US-144 Release Notes**

### Mac OS X ドライバー

#### V2.00の不具合

**–** スリープ状態から復帰後、デバイス認識ができず、オーディオインターフェースの再接続(USB接続)、 もしくはパソコンの再起動が必要になることがあります。

#### V1.11の不具合

#### Panther 10.3.9~をお使いの方へ

**● Panther 10.3.xにV1.11ドライバーをインストールする場合:** まず始めに、V1.11より以前のバージョンがインストールされているかを確認してください。インストー ルされていない場合はV1.11以前のバージョンをインストールし、続いてV1.11をインストールしてく ださい。V1.11より以前のドライバーが既にインストールされていないMacでは、V1.11のインストー ルが正常に行われないことがあります。

※その他のバージョン、Tiger (10.4.x), Leopard (10.5.x)に関しては該当しません。

### Cubase LE4

### V4.0.3の不具合

- **–** 英語版のWindows XPにCubase LE4をインストールする際、Select Languageウィンドウは表 示されず、自動的に英語が選択されます。
- **–** Windows VistaにCubase LE4をインストール中に、本来、前面に表示されるべきSelect Languageウインドウがセットアップウィンドウの後ろに隠れてしまい、インストール動作がとまって しまうことがあります。この時、インストローラーはSelect Languageウィンドウで言語が選択され るのを待っている状態となるため、インスト-ルを継続するには、ウィンドウズのタスクバーでSelect Languageボタンをクリックし、Select Languageウィンドウを最前面に表示された上で言語を選択 してください。
- **–** Mac OS X において、Cubase LE4のControl Panelボタンで、本機のControl panelを起動できま せん。代わりにファインダーを使用してアプリケーションフォルダーから《TASCAM US-122L/144 Control Panel》を起動してください。
- **–** Cubase LE4では、ASIOポートの名称を変更できます。ポート名をリセットするには、以下の手順を 実施してください。
	- 1) デバイスメニューからデバイス設定を選択します。
	- 2) VST オーディオシステムの下にある ASIO ドライバー名を選択します。
	- 3)ポートシステム名称の上にある "リセット" をクリックします。

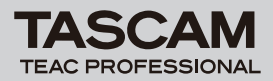

# その他の項目

- **–** MIDI アクティビティ LEDとUSB LEDは、接続されたパソコンがシャットダウン後も点灯し続ける場 合があります。これは、パソコンによってはシャットダウン後もUSBケーブルを通じて電力を供給し 続けるためです。
- **–** US-144にてデジタル入力を使用する場合は、clock modeを《Automatic》に設定してください。
- **–** MIDI IN端子に何らかのMIDI データが受信されている場合、MIDI IN インジケータが点灯します。 MIDIアクティブセンシング・メッセージを送出する機器を接続した場合は、このインジケータが常時点 滅することになります。これを回避するには、接続機器のMIDIアクティブセンシングを無効にしてくだ さい。
- CubaseとNuendoは、ASIOポートの名称を変更可能です。ポート名称をリセットしたい場合は、次 のステップを実行してください。
	- **≠** デバイスメニューからデバイスセットアップを選択
	- **≠** VST入力をクリック、そしてResetボタンをクリック
	- **≠** VST出力をクリック、そしてResetボタンをクリック
- **–** ウィンドウズ・メディア・プレイヤー使用時、コントロールパネル内の《サウンドとオーディオデバイ ス》からMIDI音楽の再生出力先(既定のデバイス)をMicrosoft GS Wavetable SW Synthに設定 した場合は、本機のLINE OUT/PHONES出力からはMIDI演奏を聞くことができません。